## Mystérieuse version 2

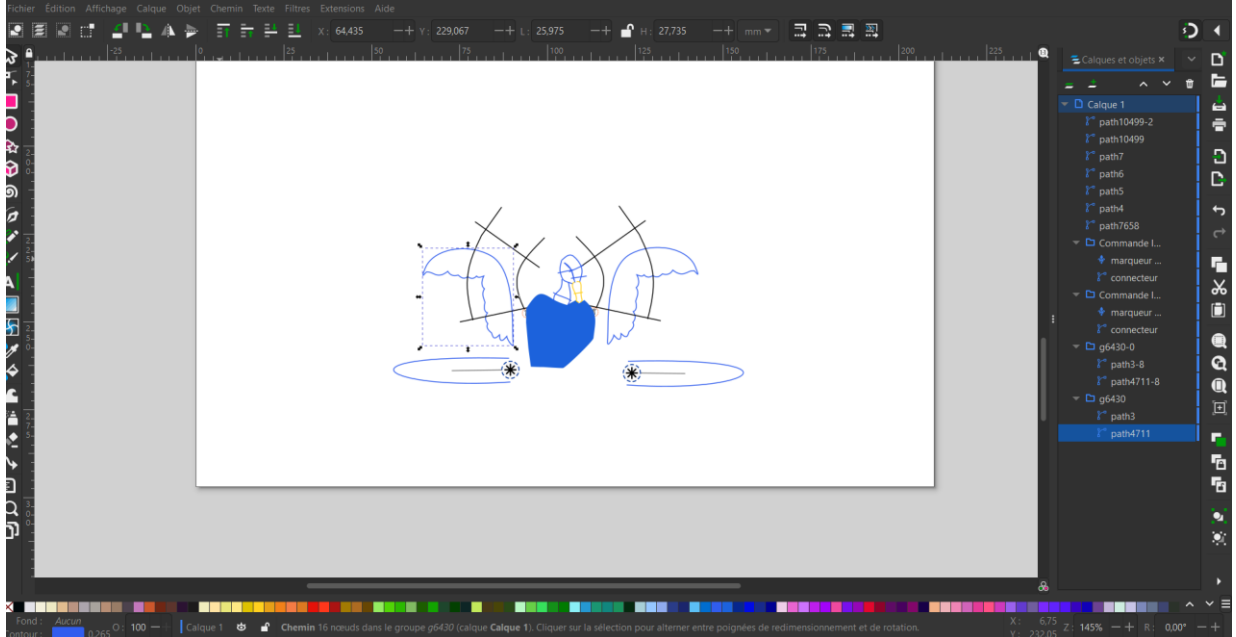

Je vous propose de jouer encore un peu avec la version 2.2

Et pour cela j'ai dessiné un trait courbe simple avec l'outil de bezier

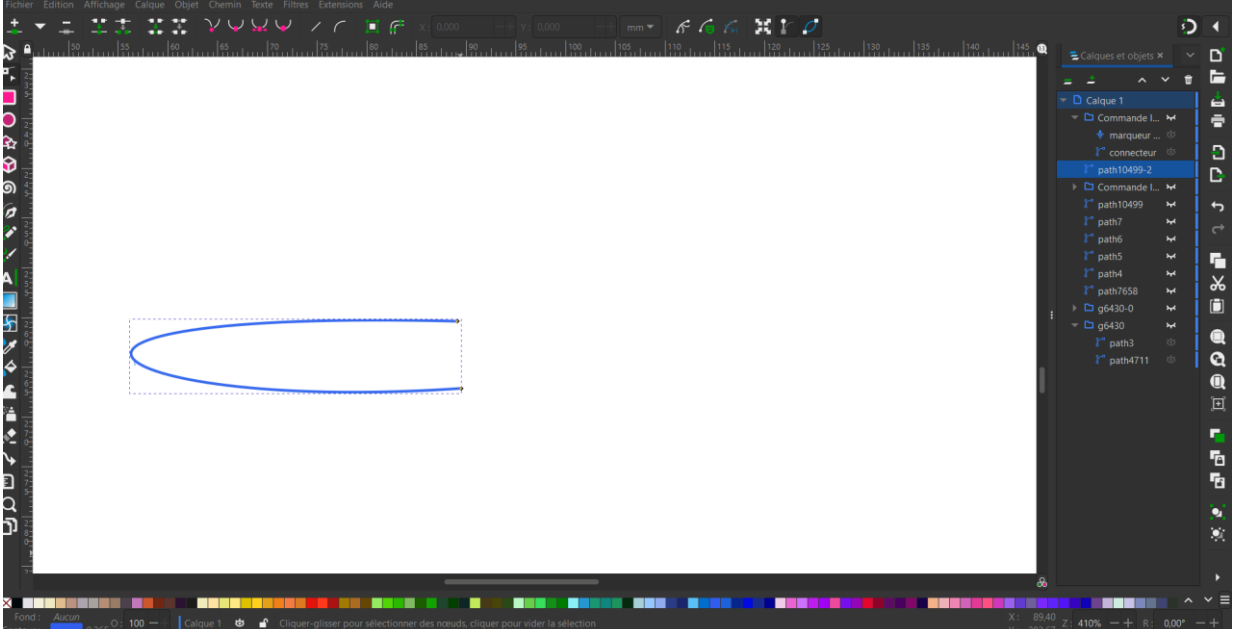

Cet objet est sélectionné et je vais lui ajouter une commande de cible : extension>>ikn/stitch>>commandes>>ajouter des commandes à l'objet selectionné.

Et je choisi position de cible de broderie ondulée…

![](_page_1_Picture_0.jpeg)

Et je déplace le marqueur pour le positionner entre les deux extrémités de mon trait.

Je paramètre : broderie ondulée, en 10 lignes avec élimination des 3 dernières lignes

![](_page_1_Picture_38.jpeg)

Je peux si je veux repasser sur la ligne, ou pas, ou encore paramétrer des points triples ou pas ….

J'ai ensuite choisi de copier cet objet, de le coller de le retourner par rapport à un axe vertical et de lui attribuer une cible de la même façon et je vérifie avoir le même paramétrage.

Je le place ensuite symétriquement au premier.

![](_page_2_Picture_0.jpeg)

Je dessine une nouvelle forme, avec un contour fermé, sans couleur de fond

![](_page_2_Picture_2.jpeg)

Puis une colonne de satin très large et régulière.

![](_page_3_Picture_38.jpeg)

Je sélectionne ces deux derniers objets et je les groupe.

Je sélectionne ensuite la colonne et je la définis comme ligne guide dans extension>>édition>> sélectionner en ligne guide.

Puis je parametre l'autre objet du groupe : en broderie ondulée, 20 lignes.

Je peux bien sur décider de repasser ou pas sur les lignes, de les faire en triples points, je peux également jouer sur les exposants,

Supprimer ou pas les premières et dernieres lignes … au choix … faites vos essais…

![](_page_3_Picture_39.jpeg)

Je peux être obligée de modifier la dorme de ma colonne de satin qui sert de guide ligne pour obtenir l'effet qui me semble le plus judicieux…

Je peux passer un certain temps à modifier cette dhfljfgvbqflhgrhgb\*\* !!! de colonne et désespérer avant d'obtenir ce que je veux obtenir…

C'est le jeu ma pauvre sandrine… NO PAIN NO GAIN… bref rien n'est jamais completement magique…

Disons que je suis pleinement satisfaite

Je copie mon groupe. Je le colle et je le retourne par rapport a l'axe vertical, et je le place…

Je vérifie que la deuxième colonne guide est bien définie comme colonne guide et je vérifie mes paramétrages de l'objet broderie ondulée…

![](_page_4_Picture_5.jpeg)

Je dessine ensuite une jolie patate, sans contour avec une jolie couleur assortie

![](_page_4_Picture_7.jpeg)

Je ne cache pas que pour centrer la patate entre les deux ailes il peut être super utile de sélectionner les deux groupes d'aile et

faire apparaitre leur plan de broderie (ci-dessous en rouge), parce que c'est quand même bien pratique de voir ce que l'on fait…

ce plan de broderie qui est dans un calque spécifique disparaitra et sera remplacer si je demande un nouveau plan de broderie et

![](_page_5_Figure_2.jpeg)

je supprimerai ce calque dès que je n'en aurais plus besoin.

Une fois contente de l'effet je détruis le plan de broderie, je place quelques colonnes de satin pour ma tête mon cou et mon bec

![](_page_5_Figure_5.jpeg)

Et le tour est joué

Je lance une petite simulation…

![](_page_6_Picture_0.jpeg)

Et voila je suis trop contente … j'aurais bien sur pu fignoler un peu tout ça, mettre quelques commandes de coupe fils etc …

Mais le but était de jouer avec les broderies ondulées…

Je vous laisse donc explorer le champs des possibles de la version 2.2